# swissmedic

## **Manuel Guide d'utilisation de swissdamed destiné aux acteurs**

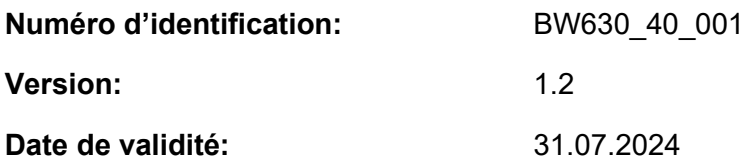

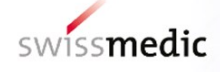

#### **Sommaire**

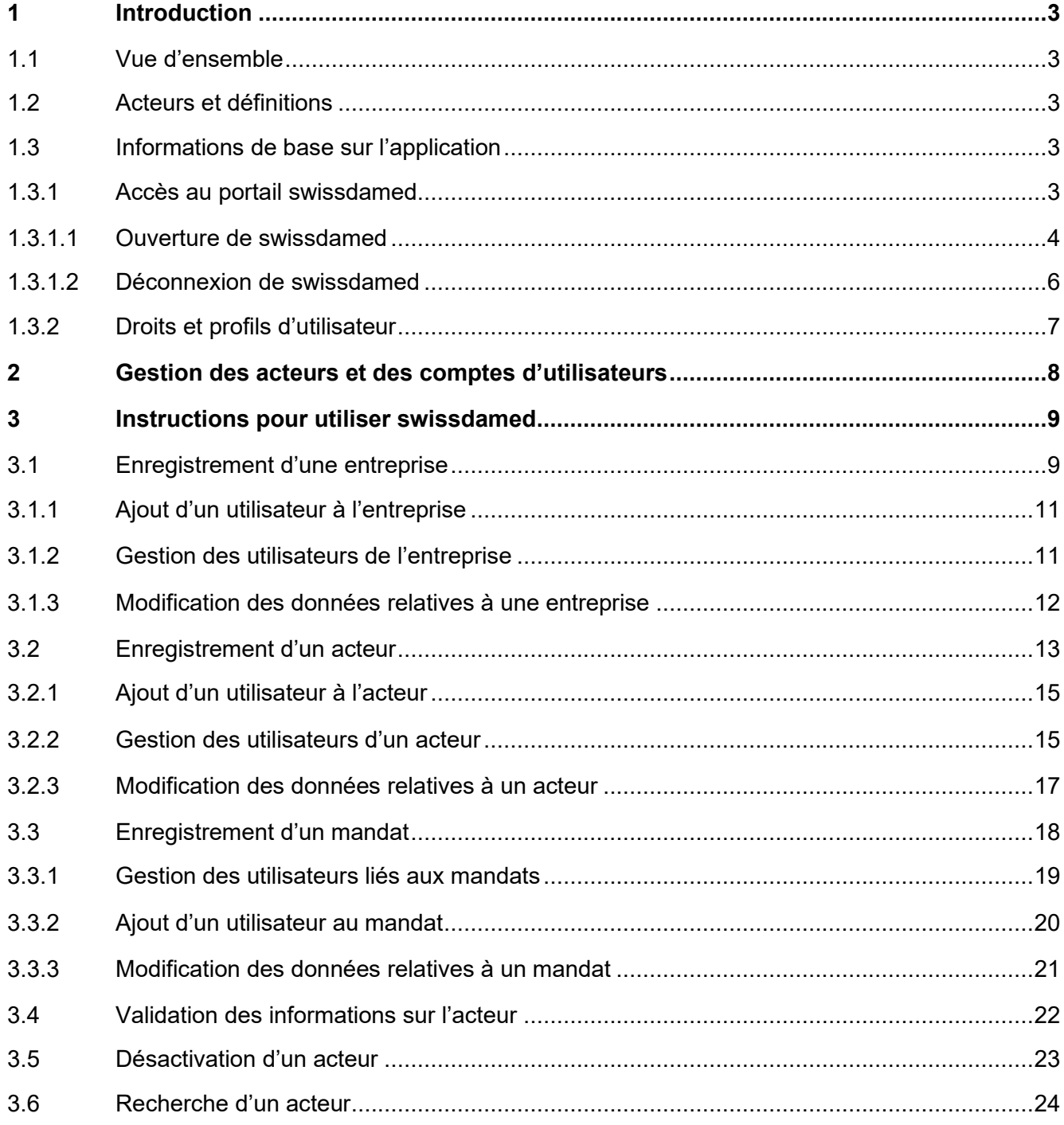

 $\rightarrow$ 

-1

 $\overline{\phantom{a}}$ 

-1

-1

TATA P

 $\sqrt{2}$ 

## <span id="page-2-0"></span>**1 Introduction**

Ce guide d'utilisation décrit la manière dont les acteurs peuvent utiliser le module d'enregistrement des acteurs de swissdamed et vise à offrir aux entreprises une vue d'ensemble des fonctions actuelles du système en production et à les aider à les utiliser.

#### <span id="page-2-1"></span>**1.1 Vue d'ensemble**

swissdamed est structuré autour de **deux modules** et d'un **site Internet public** :

- enregistrement et gestion des entreprises et des utilisateurs des acteurs ;
- enregistrement et gestion des dispositifs ;
- fonction de recherche accessible au grand public.

#### <span id="page-2-2"></span>**1.2 Acteurs et définitions**

Les acteurs impliqués dans swissdamed sont les suivants :

- les **fabricants (MF) -** cf. art. 4, al. 1, let. f ODim et art. 4, al. 1, let. e ODiv ;
- les **mandataires (AR) -** cf. art. 4, al. 1, let. g ODim et art. 4, al. 1, let. f ODiv ;
- les **importateurs (IM) -** cf. art. 4, al. 1, let. h ODim et art. 4, al. 1, let. g ODiv ;
- les **producteurs de systèmes et nécessaires (PR)**, c'est-à-dire toute personne physique ou organisation qui met des systèmes et/ou des nécessaires sur le marché suisse.

Définitions :

**Dispositif médical** : cf. art. 3 ODim

**Dispositif médical de diagnostic in vitro** : cf. art. 3 ODiv

**Numéro d'enregistrement unique suisse ou** *Swiss Single Registration Number* **(CHRN)** : cf. art. 55, al. 4 ODim / art. 48, al. 4 ODiv

#### <span id="page-2-3"></span>**1.3 Informations de base sur l'application**

Vous trouverez dans ce chapitre un certain nombre de principes de base. Ce chapitre vous permettra notamment d'aborder et de comprendre les points suivants :

- ouverture et fermeture d'une session dans swissdamed ;
- concepts de base ;
- profils d'utilisateur et autorisations/droits d'accès.

#### <span id="page-2-4"></span>**1.3.1 Accès au portail swissdamed**

Il faut disposer d'un compte CH-LOGIN (compte auprès de l'administration fédérale) pour pouvoir accéder à swissdamed. Le CH-LOGIN est une procédure d'identification standardisée mise à disposition par eIAM pour les utilisateurs de certains portails internet fédéraux, qu'ils soient des particuliers ou des acteurs. Chaque utilisateur doit créer un compte CH-LOGIN pour pouvoir accéder à swissdamed. L'enregistrement d'un numéro de téléphone et de questions de sécurité est requis pour la procédure d'authentification à deux facteurs et la réinitialisation du mot de passe personnel. Si

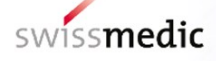

vous ne possédez pas encore de compte CH-LOGIN, veuillez suivre les instructions ci-après : [CH-](https://help.eiam.swiss/?c=h!chregister&l=fr)LOGIN – Enregistrement [: pages d'aide eIAM](https://help.eiam.swiss/?c=h!chregister&l=fr)

**Remarque : chaque utilisateur a la possibilité de modifier les identifiants (numéro de téléphone, e-mail, mot de passe) de son propre compte CH-LOGIN.**

Pour des informations complémentaires sur le compte CH-LOGIN, veuillez consulter la page suivante : CH-LOGIN FAQ – [eIAM, Identity & Access Management de l'administration fédérale](https://www.eiam.swiss/index.php?c=f!chlfaq!pub&l=fr)

#### <span id="page-3-0"></span>**1.3.1.1 Ouverture de swissdamed**

1. Rendez-vous sur le site internet [www.swissdamed.ch.](https://swissdamed.ch/)

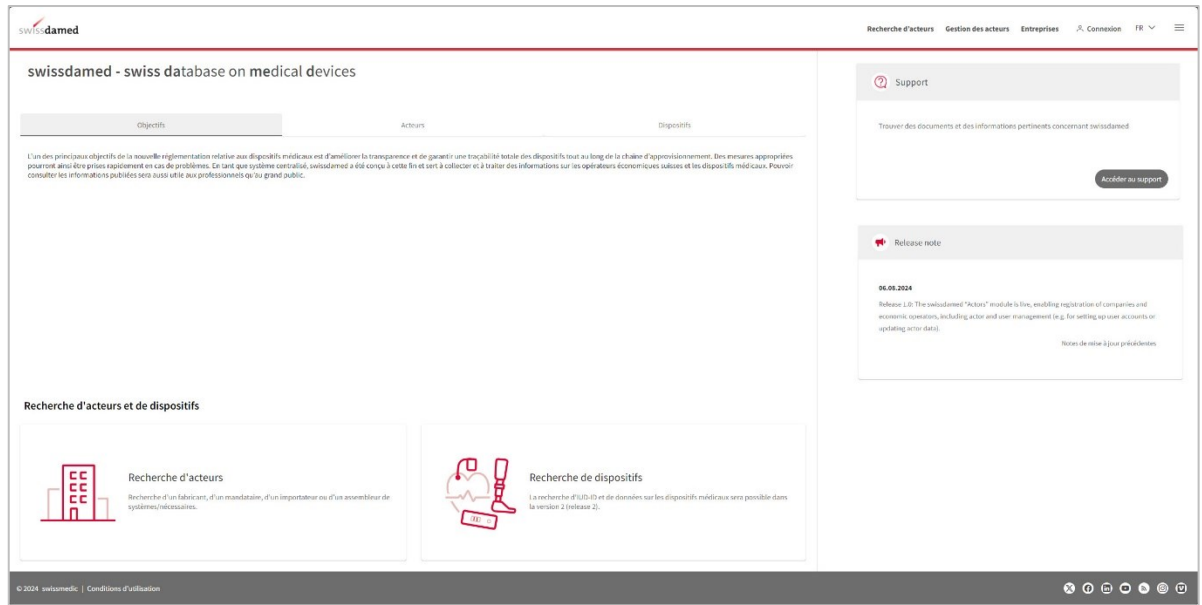

2. Cliquez sur le bouton « Connexion » disponible dans le coin supérieur droit.

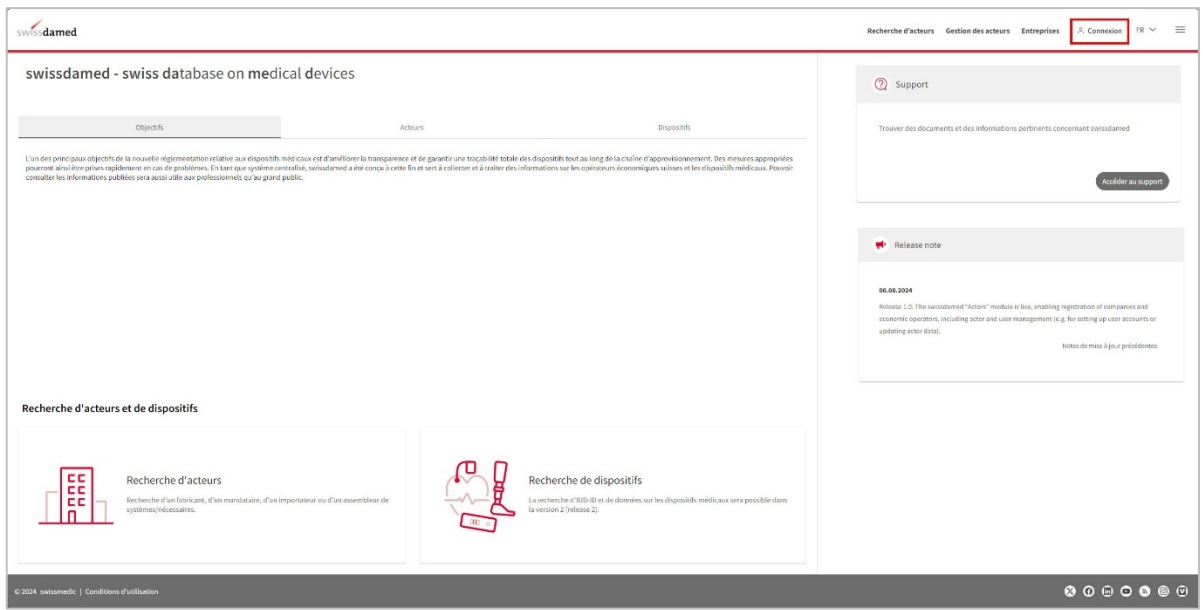

3. Sélectionnez la procédure « CH-LOGIN & AGOV (eGovernment) ».

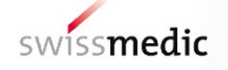

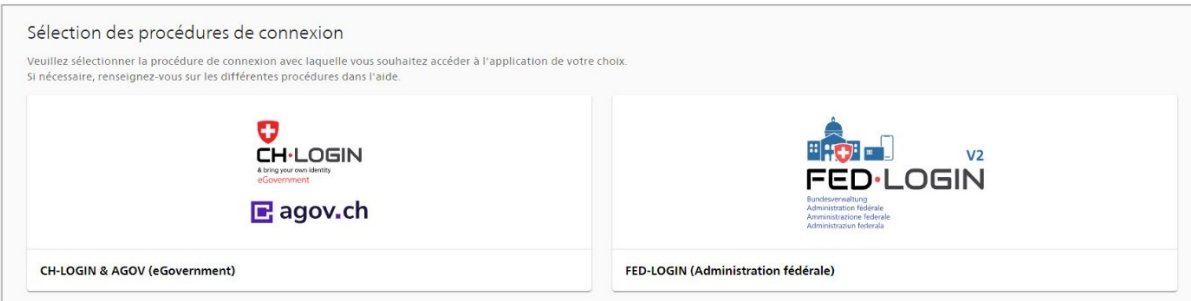

4. Si vous avez déjà un compte CH-Login, saisissez votre adresse e-mail et cliquez sur « Continuer » OU cliquez sur « Créer un compte » si vous n'avez pas encore de compte.

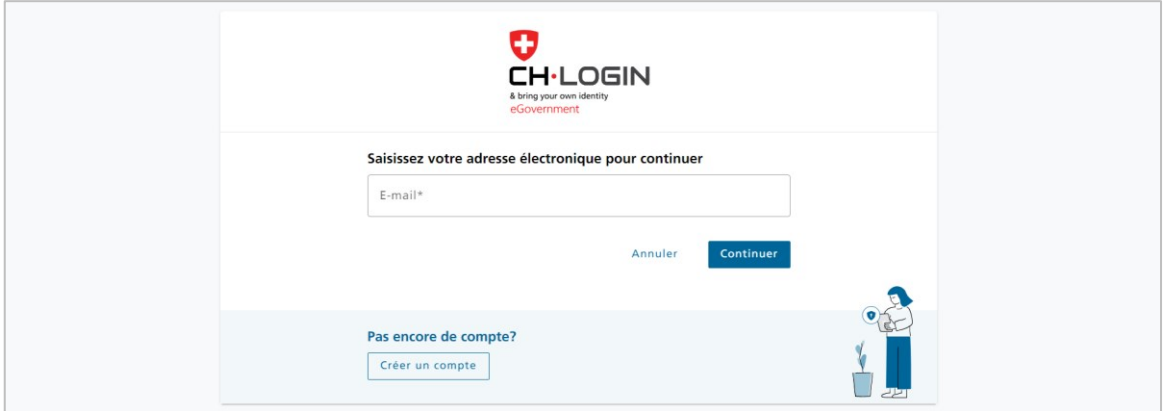

5. Votre mot de passe est ensuite demandé dans le deuxième volet de la page de connexion CH-LOGIN. Saisissez votre mot de passe CH-LOGIN et cliquez sur « Login ».

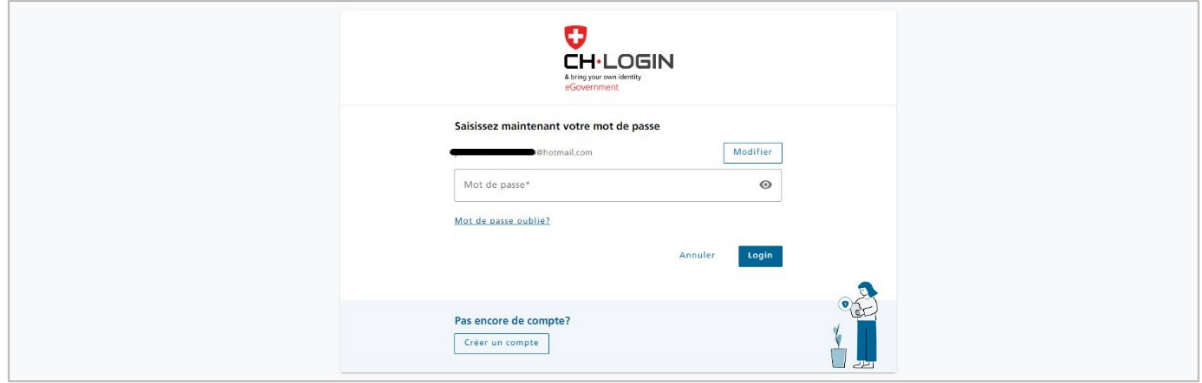

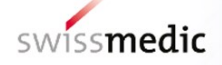

6. Le système vous invite alors à saisir le code d'authentification à deux facteurs dans le troisième volet de la page de connexion CH-LOGIN. Saisissez le code d'authentification à deux facteurs et cliquez sur « Continuer ».

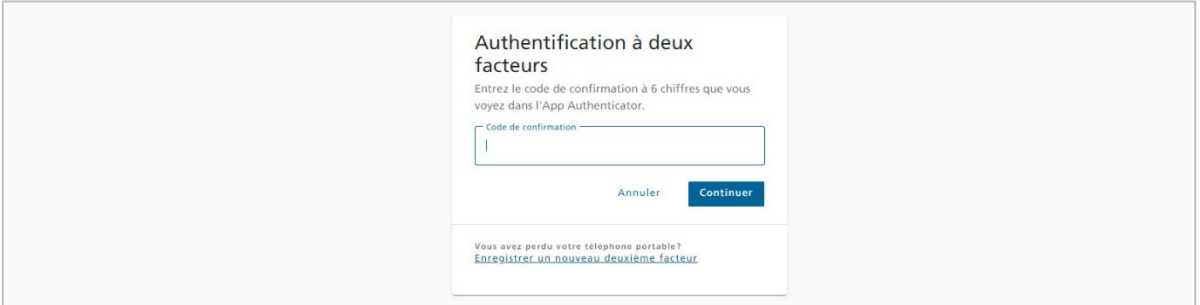

7. Lors de la première connexion à swissdamed, il vous est demandé de lire et d'accepter la Convention de prestations. Pour continuer à utiliser swissdamed, cliquez sur « Accepter ».

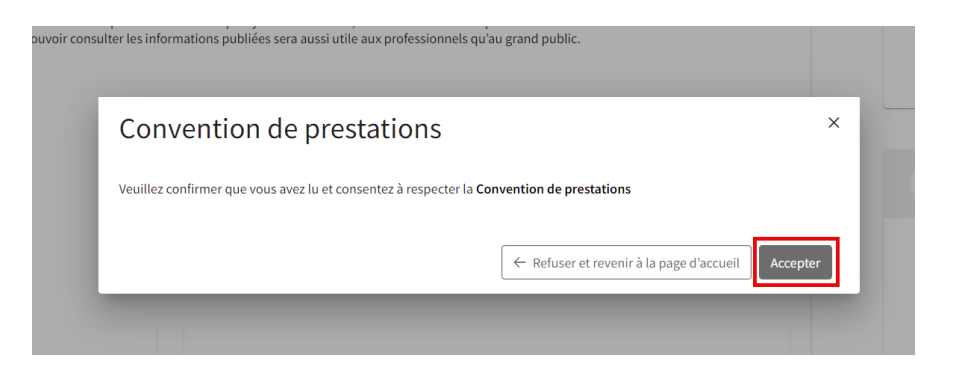

#### <span id="page-5-0"></span>**1.3.1.2 Déconnexion de swissdamed**

1. Cliquez sur votre nom d'utilisateur dans le coin supérieur droit de l'écran. Un menu déroulant apparaît. Dans ce dernier, sélectionnez « Déconnexion ».

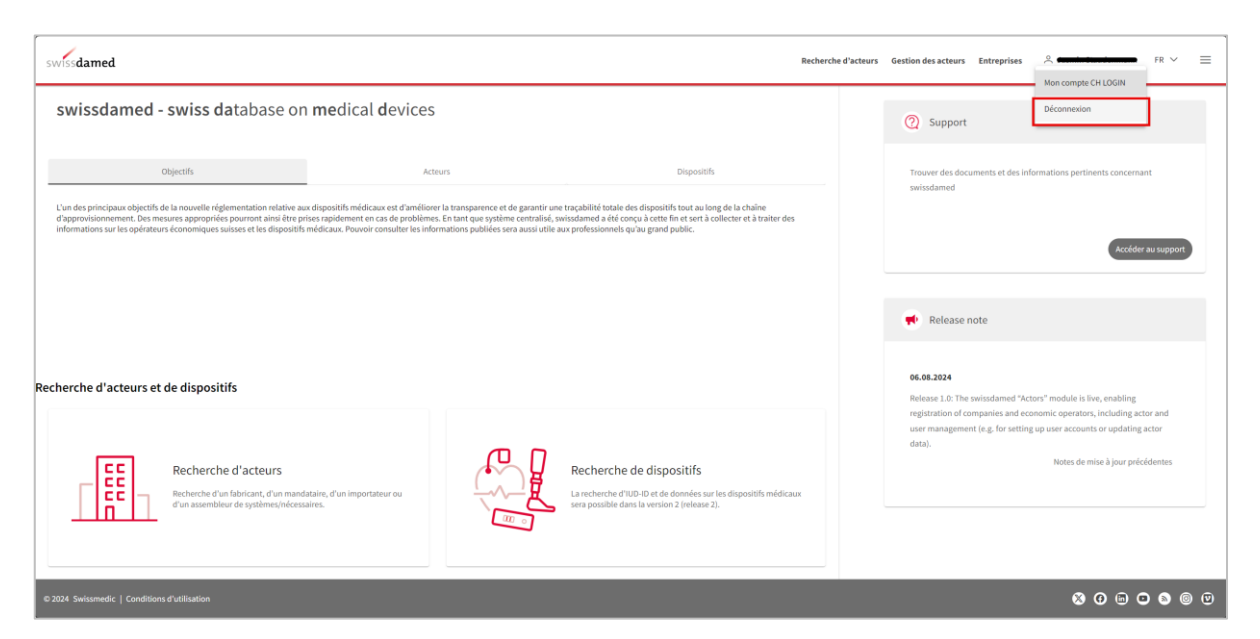

#### <span id="page-6-0"></span>**1.3.2 Droits et profils d'utilisateur**

Un seul et même utilisateur peut avoir plusieurs comptes, mais ne peut accéder à swissdamed qu'au moyen d'un seul compte à la fois.

Chaque acteur est associé à une entreprise. Pour enregistrer un acteur dans le système, un utilisateur doit d'abord enregistrer une entreprise. Une fois l'entreprise enregistrée, l'utilisateur doit la vérifier. Dès que l'entreprise est vérifiée, le profil de l'utilisateur devient « Company admin » pour cette entreprise-là. En tant que company admin, l'utilisateur peut inviter d'autres utilisateurs à rejoindre l'entreprise et gérer leurs rôles au sein de celle-ci.

De même, les utilisateurs peuvent être invités pour d'autres entreprises pour lesquelles on pourra leur attribuer le rôle de company admin ou de company viewer. Avec le statut de company viewer, l'utilisateur ne peut réaliser aucune opération pour l'entreprise en question, mais il est considéré comme en faisant partie.

Un utilisateur qui a le rôle de company admin est habilité à gérer les rôles dans le module « Actors » pour tous les utilisateurs qu'il a invités pour son entreprise. En d'autres termes, chaque utilisateur doit avoir un rôle / une autorisation pour une entreprise, puis doit se voir attribuer un rôle spécifique dans le module « Actors ».

En résumé, les droits et les profils d'utilisateur dans la nouvelle application sont conçus de telle sorte qu'ils garantissent que seuls des utilisateurs autorisés peuvent effectuer des opérations spécifiques au sein de l'entreprise à laquelle ils sont rattachés et dans le module « Actors ». Les utilisateurs qui ont le rôle de company admin sont habilités à gérer les rôles et les autorisations des utilisateurs au sein de leur entreprise et dans le module « Actors ». Les utilisateurs qui ont le statut de company viewer ont la possibilité le consulter les informations relatives à l'entreprise, mais ne peuvent réaliser aucune opération.

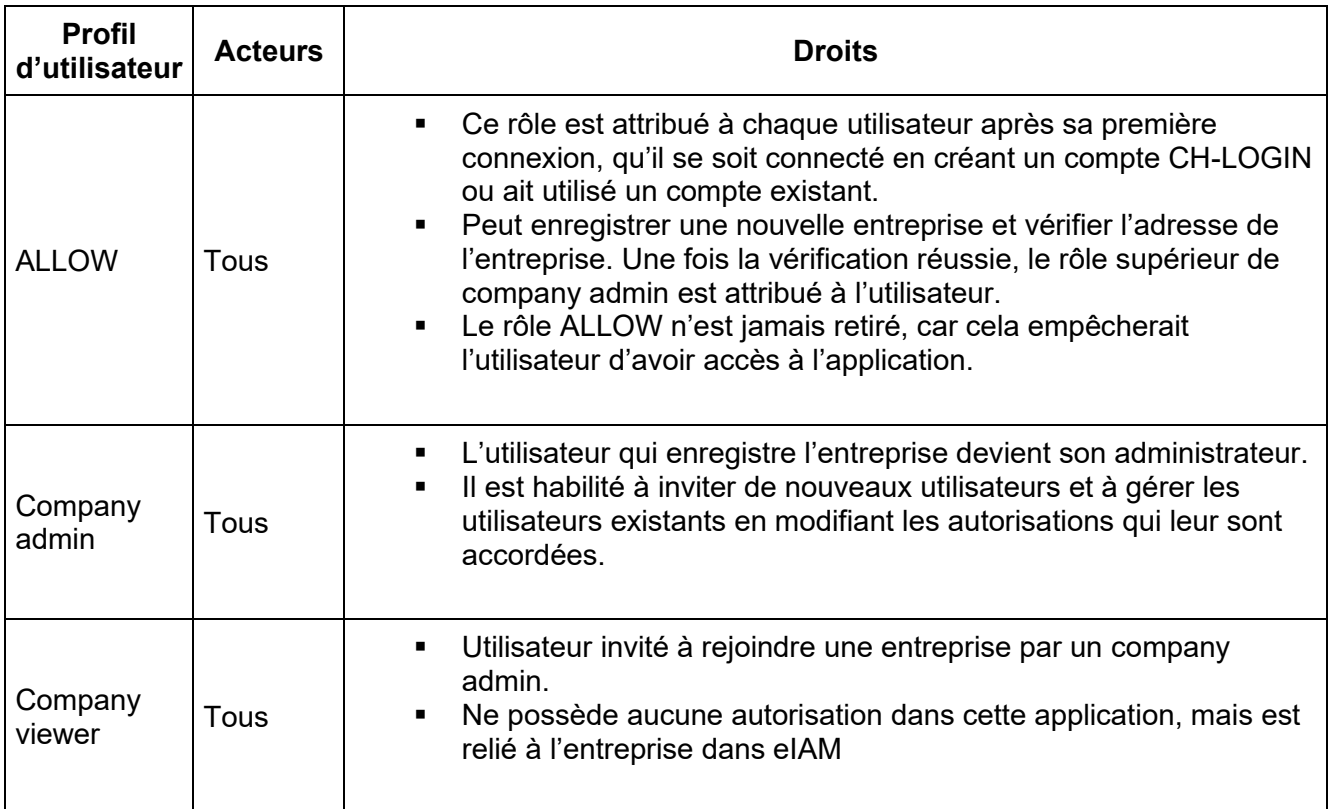

#### **Profils d'utilisateur pour les entreprises**

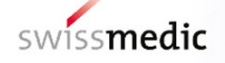

#### **Profils d'utilisateur pour les acteurs/mandats**

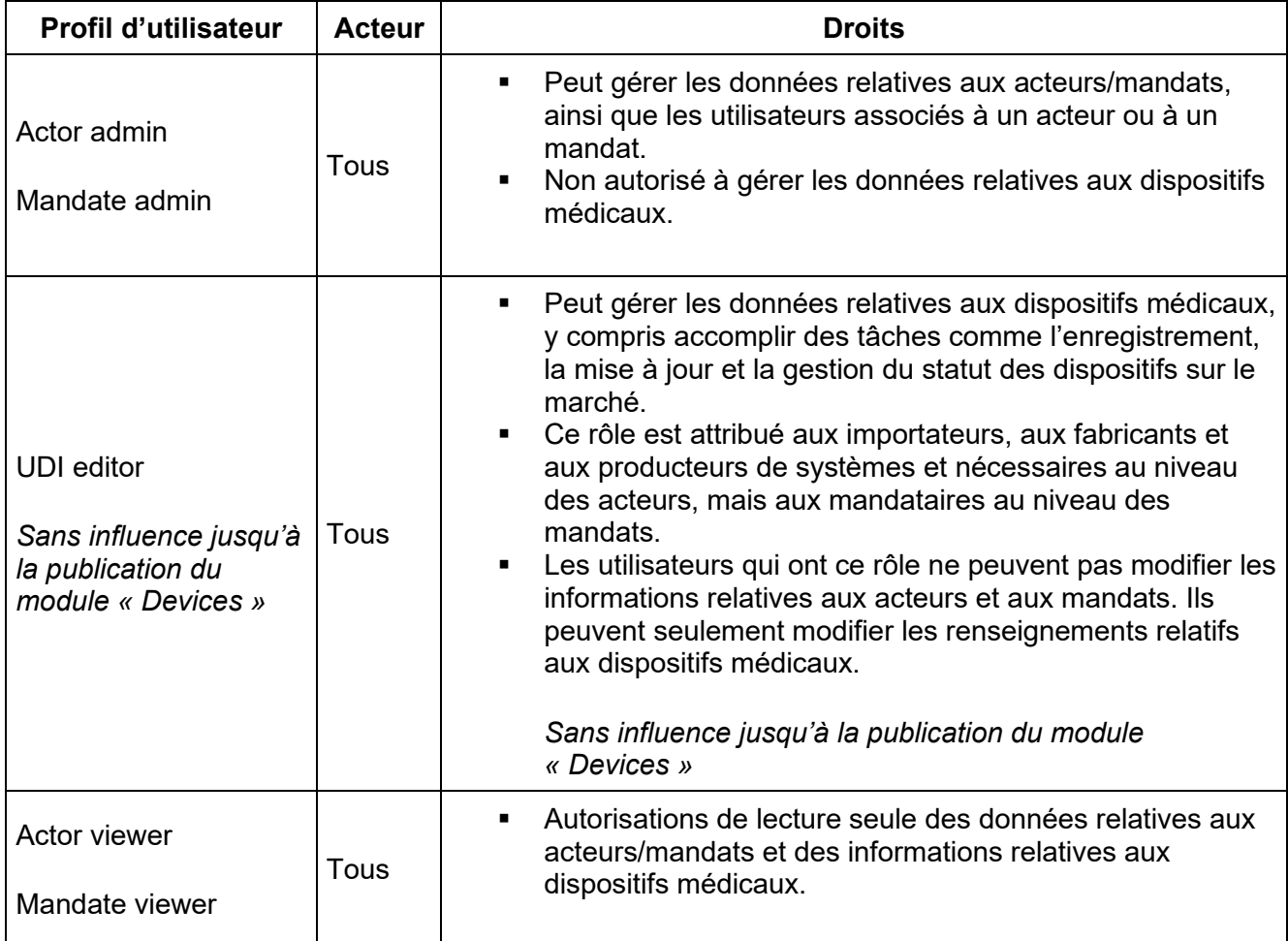

## <span id="page-7-0"></span>**2 Gestion des acteurs et des comptes d'utilisateurs**

Le module « Actors » vise à garantir que tous les acteurs qui utilisent swissdamed ont été authentifiés.

Voici deux manières d'obtenir un accès à swissdamed :

#### 1. **Demande d'enregistrement en tant qu'acteur**

Enregistrez votre acteur dans swissdamed avec le rôle d'acteur approprié.

- 1. Lorsque l'enregistrement est validé par Swissmedic, la personne qui s'est chargée de l'enregistrement de l'acteur devient automatiquement actor administrator pour cet acteur.
- 2. Un numéro d'enregistrement unique (CHRN) est généré par swissdamed et émis par Swissmedic après validation de la demande d'enregistrement de l'acteur.
- 2. **Procédure de mise en place en tant qu'utilisateur d'un acteur enregistré**

Si votre acteur est déjà enregistré dans swissdamed, l'utilisateur qui a le rôle d'actor admin peut vous inviter en tant qu'utilisateur de cet acteur. Une fois qu'un actor admin d'un acteur vous aura invité, le profil d'utilisateur approprié pour cet acteur sera attribué à votre compte.

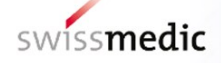

Il est conseillé d'avoir au moins deux actor admins. C'est une sécurité au cas où l'un d'entre eux ne serait pas disponible. De plus, un acteur devant disposer d'au moins un actor admin actif en permanence, il ne peut pas supprimer son dernier actor admin.

## <span id="page-8-0"></span>**3 Instructions pour utiliser swissdamed**

#### <span id="page-8-1"></span>**3.1 Enregistrement d'une entreprise**

La première chose à faire après avoir réussi à vous connecter à swissdamed est d'enregistrer votre entreprise. Pour ce faire, veuillez suivre les instructions ci-après :

1. Sous l'onglet « Entreprises », cliquez sur le bouton « Enregistrer une nouvelle entreprise ».

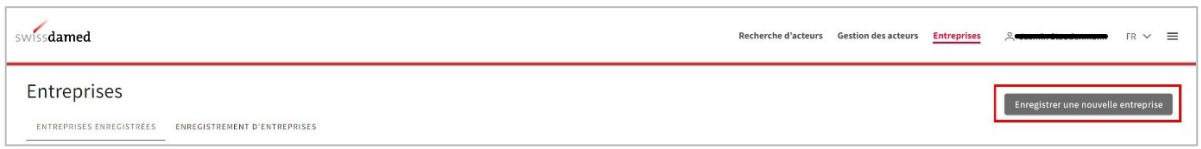

2. Recherchez votre entreprise à l'aide du champ de recherche. Les résultats de la recherche sont tirés de l'[Index central des raisons de commerce \(zefix.ch\).](https://www.zefix.ch/fr/search/entity/welcome)

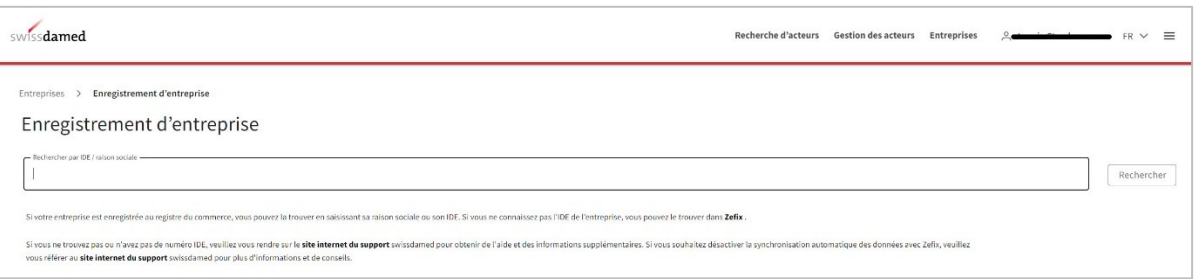

3. Sélectionnez l'entreprise désirée, cochez la case « Je confirme avoir pris connaissance des Conditions générales » et cliquez sur « Enregistrer ».

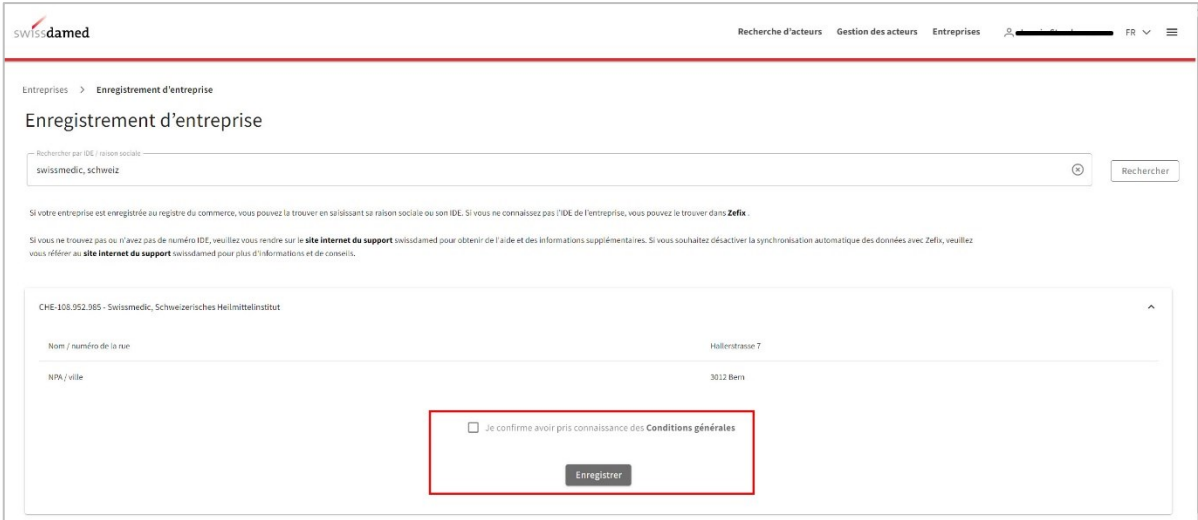

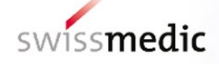

4. Un message de confirmation indiquant que l'enregistrement de l'entreprise sélectionnée a été soumis avec succès doit s'afficher. Le texte qui suit vous indique la marche à suivre :

*« L'entreprise CHE-123.456.789 – XXX est provisoirement enregistrée. Un code de vérification sera envoyé par courrier à l'adresse RUE, NUMÉRO, LOCALITÉ. Une fois ce courrier reçu, vous pouvez saisir le code de vérification de l'adresse et confirmer l'adresse de l'entreprise afin de procéder à son enregistrement définitif. »*

- 5. Attendez de recevoir le courrier de vérification par la Poste suisse.
- 6. Une fois ce courrier reçu, connectez-vous à swissdamed, rendez-vous sous « Entreprises », puis dans l'onglet « Enregistrements d'entreprises » et cliquez sur l'icône représentant un cadenas pour l'entreprise en question.

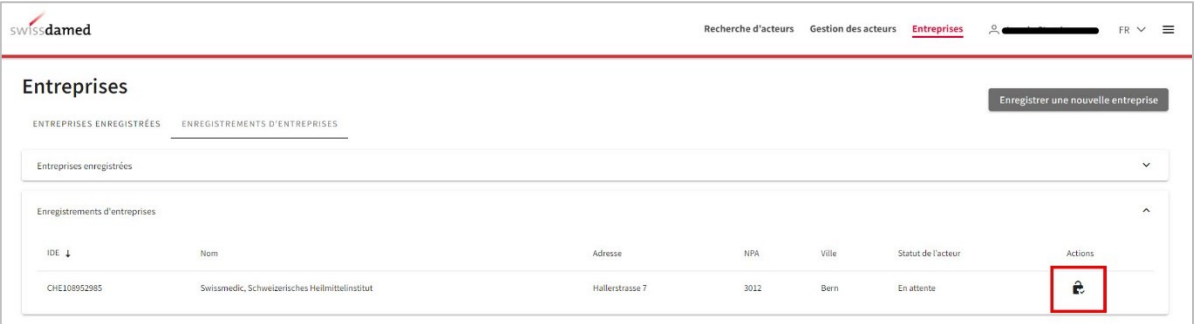

7. Saisissez le code de vérification que vous avez reçu par courrier pour l'entreprise, puis cliquez sur « Confirmer ».

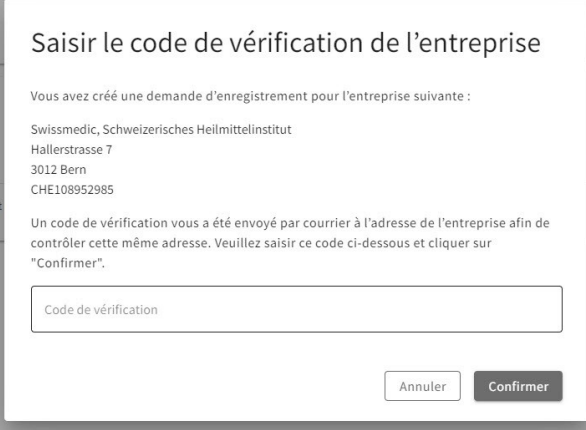

- 8. Un message de confirmation indiquant que l'enregistrement de l'entreprise sélectionnée a bien été achevé doit s'afficher. Le texte qui figure au-dessus de l'icône explique la marche à suivre : *« Pour commencer à utiliser l'entreprise, veuillez vous déconnecter de l'application. Quand vous vous reconnecterez, l'entreprise enregistrée CHE123456789 – XXX sera visible et prête à être utilisée. »*
- <span id="page-9-0"></span>9. Après reconnexion à l'application, l'entreprise doit apparaître dans la liste des entreprises enregistrées sous l'onglet « Entreprises ».

#### <span id="page-10-0"></span>**3.1.1 Ajout d'un utilisateur à l'entreprise**

1. Allez dans l'onglet « Entreprises enregistrées », où vous retrouverez votre entreprise. Cliquez sur l'icône « + » à droite du nom de votre entreprise pour inviter un nouvel utilisateur.

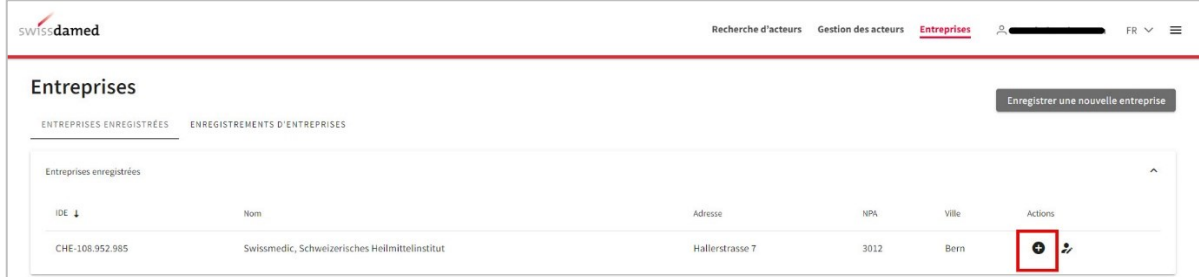

2. Saisissez le prénom, le nom et l'adresse e-mail de l'utilisateur que vous souhaitez inviter et choisissez le rôle que vous voulez lui attribuer. Quand tous les champs sont renseignés, vous pouvez cliquer sur le bouton « Envoyer une invitation » en bas de la fenêtre.

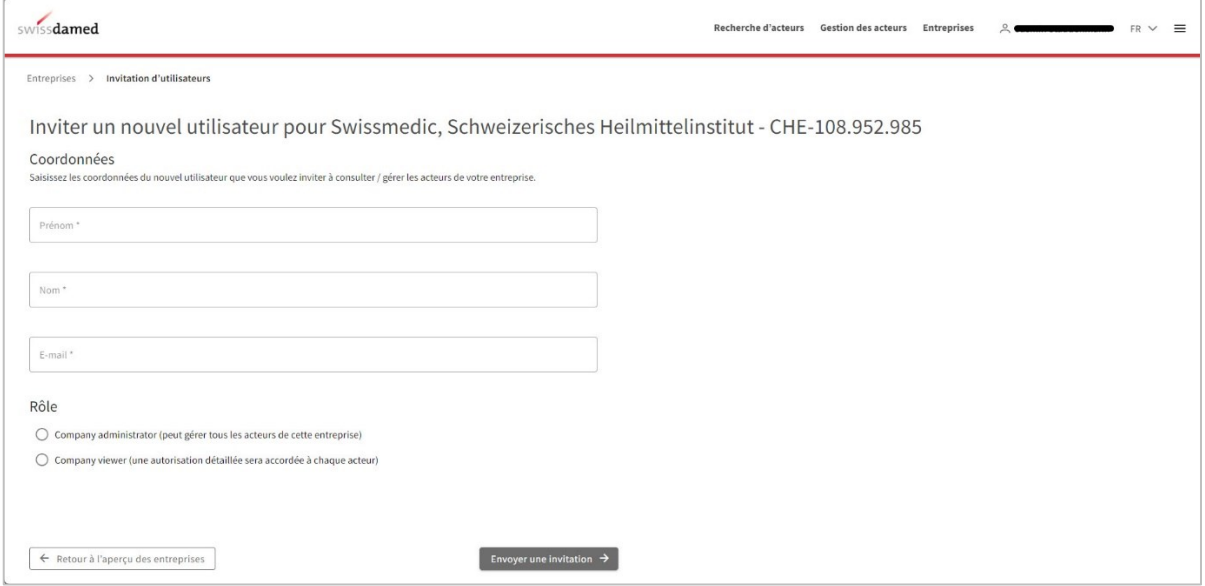

3. Une fois l'invitation envoyée, l'utilisateur invité reçoit un e-mail contenant des explications sur la procédure de mise en place (si l'utilisateur invité n'a pas encore de compte CH-LOGIN). La personne doit suivre les instructions et utiliser le lien et le code fournis.

Si l'utilisateur a déjà un compte CH-LOGIN, l'e-mail reçu contient des informations sur l'invitation et le nouveau rôle dans l'entreprise.

#### <span id="page-10-1"></span>**3.1.2 Gestion des utilisateurs de l'entreprise**

1. Une fois l'utilisateur mis en place, son statut peut être vérifié dans le tableau de gestion des acteurs sous l'onglet « Entreprises ». Pour y accéder, cliquez sur l'icône représentant une personne à côté de votre entreprise.

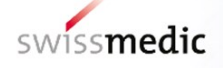

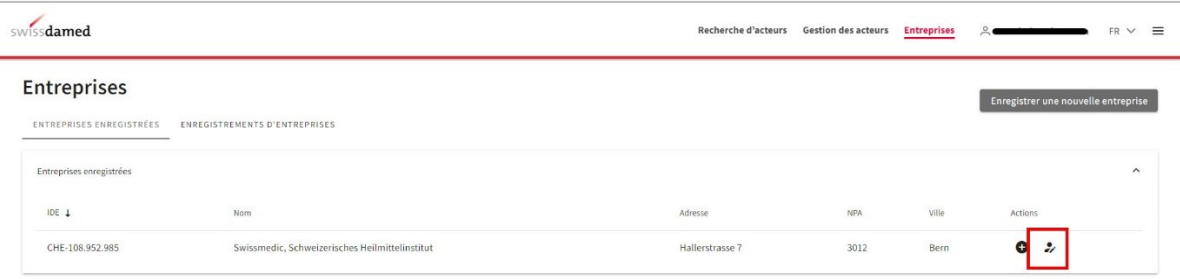

2. Tous les utilisateurs de votre entreprise sont répertoriés avec leur rôle et leur statut dans cette vue d'ensemble. Pour modifier le rôle d'un utilisateur, cliquez sur l'icône figurant dans la colonne « Actions ».

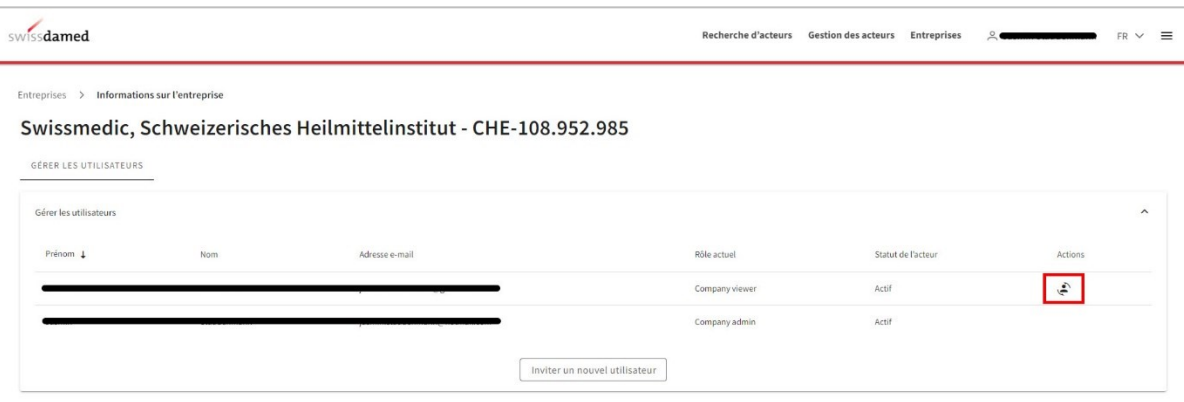

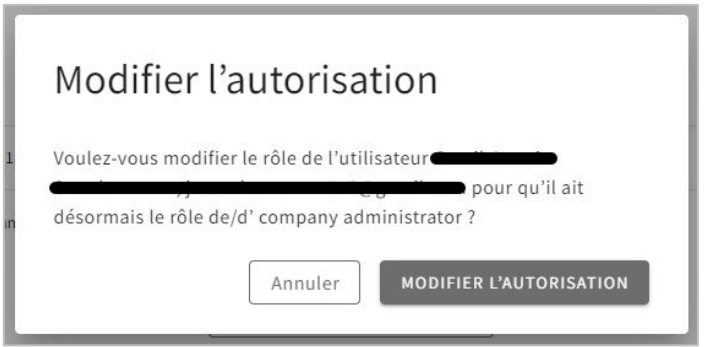

#### <span id="page-11-0"></span>**3.1.3 Modification des données relatives à une entreprise**

- 1. Il est impossible de modifier les informations générales telles que l'adresse et l'IDE de l'entreprise, car elles sont tirées du Registre du commerce suisse.
- 2. Si votre entreprise ne possède pas d'IDE, contactez l'équipe swissdamed pour obtenir de l'aide.

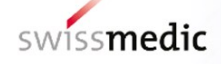

#### <span id="page-12-0"></span>**3.2 Enregistrement d'un acteur**

1. Connectez-vous à swissdamed avec votre compte CH-LOGIN et accédez à vos entreprises enregistrées sous l'onglet « Gestion des acteurs ». Cliquez sur le bouton « Enregistrer un nouvel acteur » (icône « + ») à droite du nom de l'entreprise pour laquelle vous souhaitez ajouter un acteur. Une nouvelle page s'ouvre avec un formulaire à remplir.

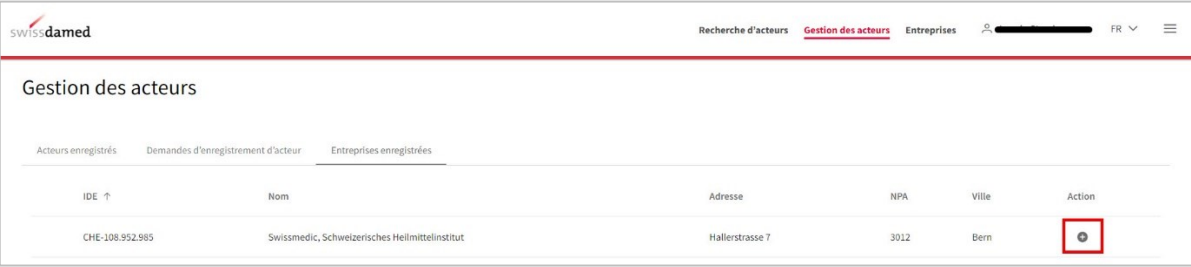

*\* Si vous tentez de consulter l'onglet « Gestion des acteurs » mais que vous ne possédez pas encore d'autorisation pour une entreprise, le message « Aucune autorisation trouvée pour une entreprise » s'affiche. → Demandez à votre company admin de vous attribuer un rôle.*

2. Sélectionnez un type d'acteur et remplissez dûment toutes les parties du formulaire. Pour avancer dans le formulaire, cliquez sur le bouton « Suivant » en bas de la page.

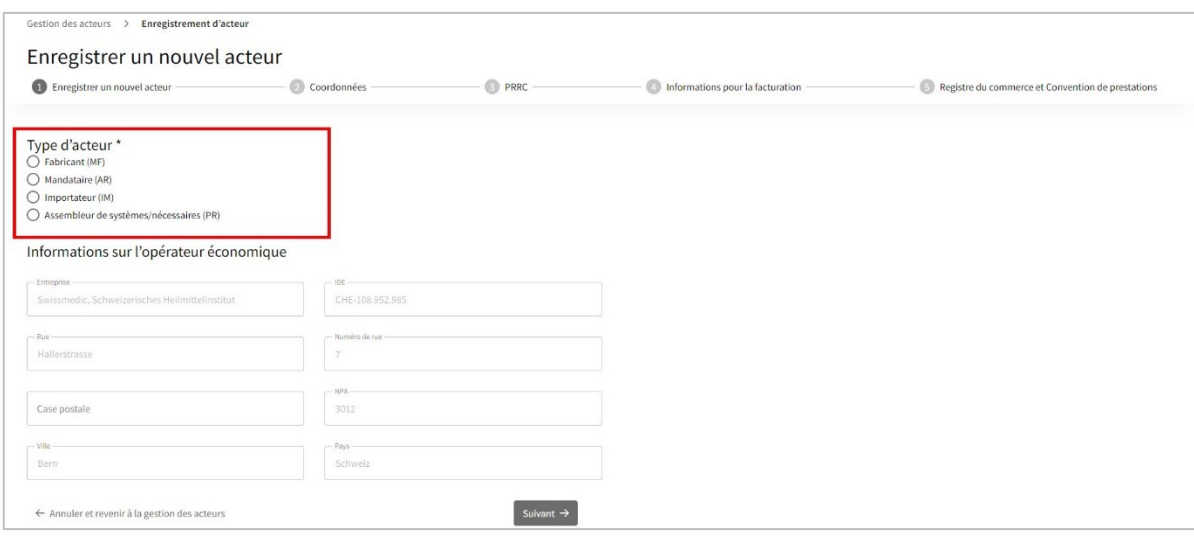

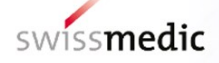

3. À la dernière étape, téléchargez votre extrait du registre du commerce, acceptez la convention de prestations et confirmez que les données fournies sont correctes.

Si vous êtes une personne physique, téléchargez votre certificat d'adresse de résidence. Notez que les documents exigés ne doivent pas dater de plus de trois mois.

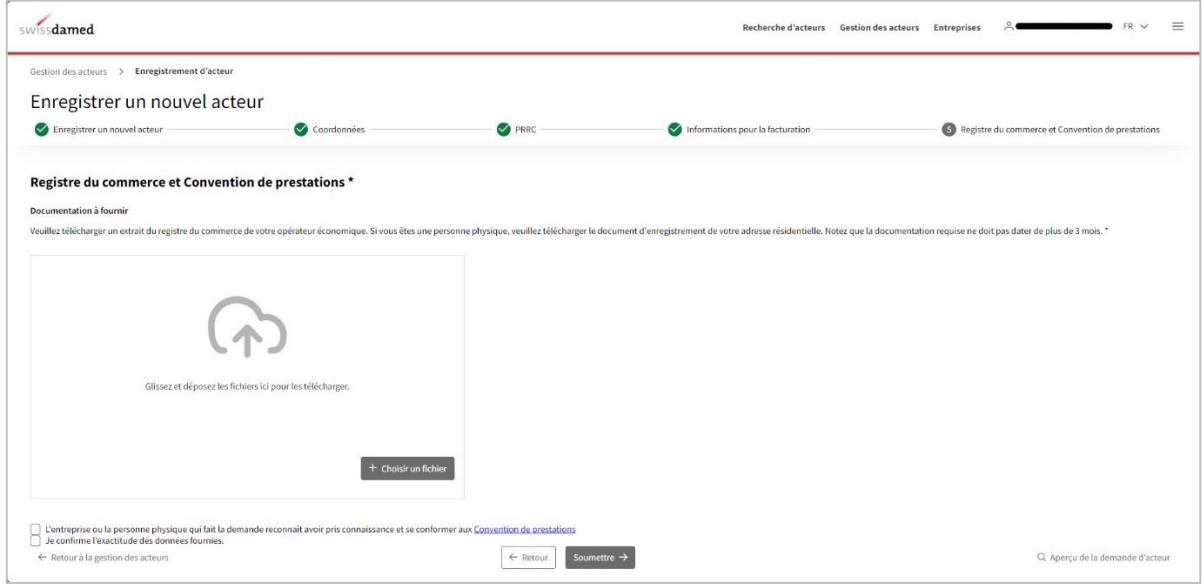

- 4. Cliquez sur le bouton « Soumettre » pour envoyer la demande d'enregistrement d'un acteur à Swissmedic.
- 5. Un message de confirmation doit s'afficher si la demande a bien été envoyée. Swissmedic vérifie et examine la demande reçue.
- 6. Pendant ce processus, vous pouvez consulter le statut de votre demande dans la vue d'ensemble des demandes d'enregistrement d'acteur disponible sous l'onglet « Gestion des acteurs ».

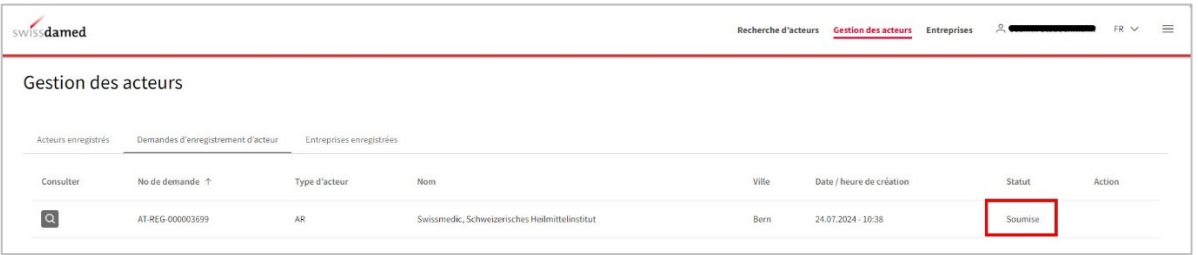

7. Une fois votre demande examinée, vous recevrez un e-mail vous informant du statut de votre demande.

Si votre demande est acceptée, elle figure avec le statut « Approuvée » dans la vue d'ensemble des demandes d'enregistrement d'acteur disponible sous l'onglet « Gestion des acteurs » et votre acteur apparaît avec le statut « Enregistré » sous l'onglet « Acteurs enregistrés ».

Si des corrections doivent être apportées à votre demande, celle-ci apparaît toujours dans la vue d'ensemble des demandes d'enregistrement d'acteur sous l'onglet « Gestion des acteurs », mais avec le statut « Correction nécessaire » et avec l'option permettant de

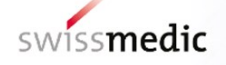

modifier la demande d'enregistrement d'un acteur (icône représentant un stylo dans la colonne « Actions »).

Si votre demande est rejetée, votre acteur est affiché dans la vue d'ensemble des demandes d'enregistrement d'acteur avec le statut « Rejetée ».

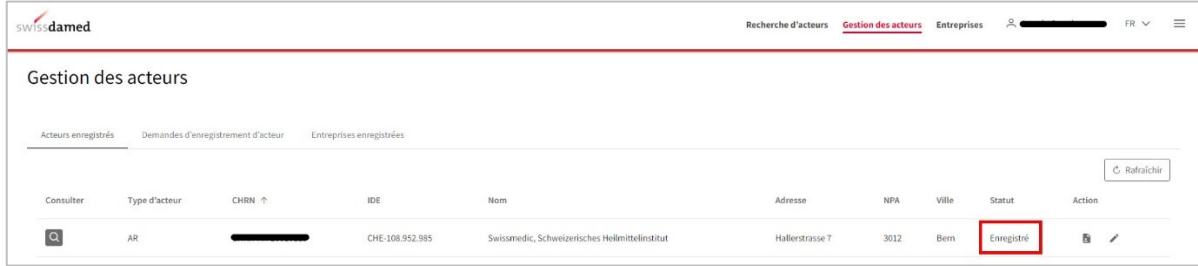

#### <span id="page-14-0"></span>**3.2.1 Ajout d'un utilisateur à l'acteur**

Dès que Swissmedic a accepté votre demande d'enregistrement et que votre acteur apparaît dans la vue d'ensemble des acteurs enregistrés, d'autres utilisateurs peuvent être ajoutés au niveau de l'acteur. Pour pouvoir ajouter un utilisateur à un acteur, l'utilisateur que vous souhaitez ajouter doit d'abord être enregistré au niveau de l'entreprise. Pour ce faire, veuillez suivre la procédure décrite au chapitre [0](#page-9-0) du présent guide d'utilisation.

Dès que l'utilisateur souhaité est enregistré dans l'entreprise, il apparaît automatiquement dans la liste des utilisateurs des acteurs de cette entreprise. Le tableau suivant présente les rôles qui sont automatiquement attribués aux utilisateurs d'une entreprise au niveau des acteurs.

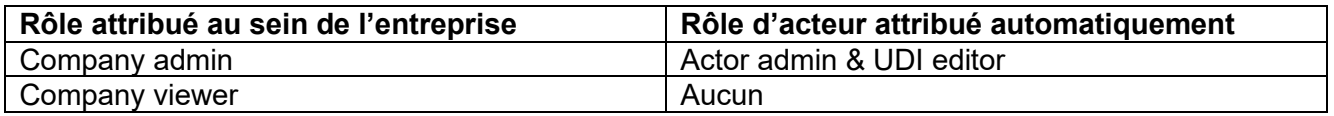

#### <span id="page-14-1"></span>**3.2.2 Gestion des utilisateurs d'un acteur**

Si l'utilisateur est enregistré au niveau de l'entreprise, il apparaîtra automatiquement au niveau des acteurs. En tant qu'actor admin, vous pouvez modifier (ajouter/supprimer) les autorisations des utilisateurs des acteurs. Pour ce faire, veuillez suivre les étapes suivantes.

1. Cliquez sur la loupe pour ouvrir les informations sur l'acteur souhaité.

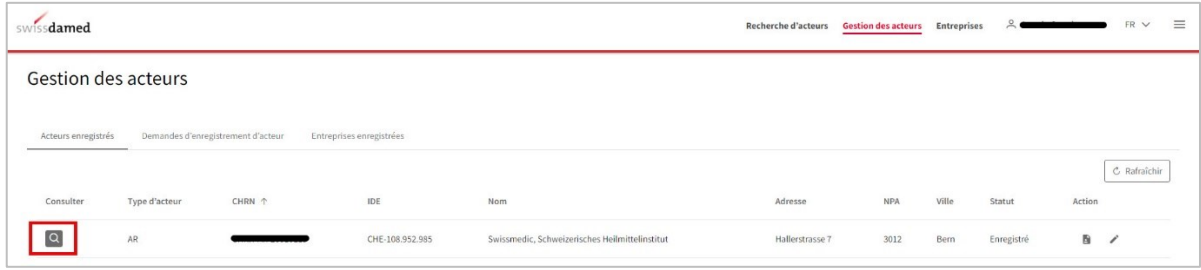

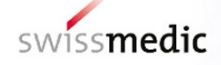

2. Sous Informations sur l'acteur, ouvrez l'onglet « Utilisateurs ». Tous les utilisateurs de l'entreprise y sont répertoriés avec leur rôle et leur statut.

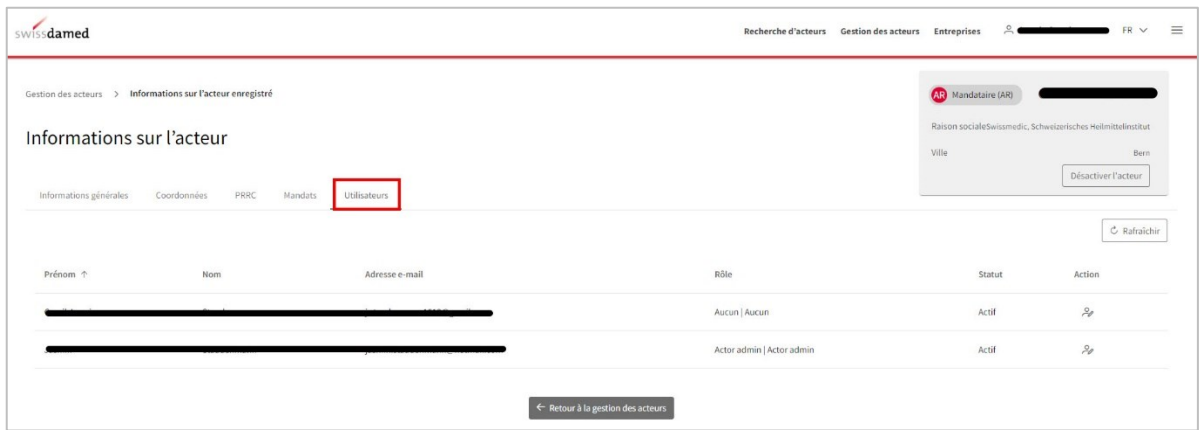

3. Si vous voulez modifier le rôle de l'un des acteurs, cliquez sur le bouton permettant d'accéder à l'action « Modifier l'autorisation » (icône représentant une personne figurant à droite).

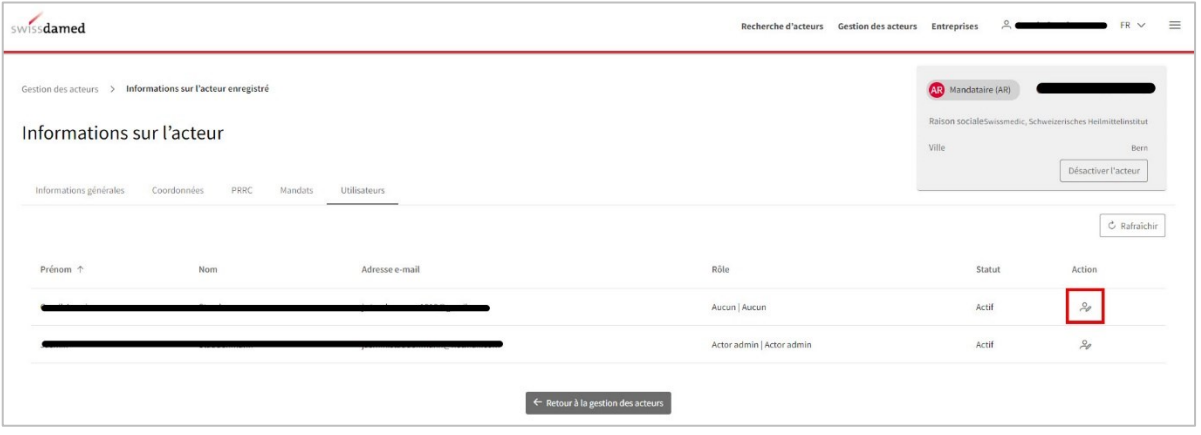

4. Accordez ou supprimez une autorisation en définissant si l'utilisateur sélectionné doit avoir un rôle d'acteur et si oui, lequel (choix multiple possible). Il est par exemple possible de lui attribuer le rôle d'actor viewer. Cliquez sur le bouton « Modifier l'autorisation » pour valider votre choix.

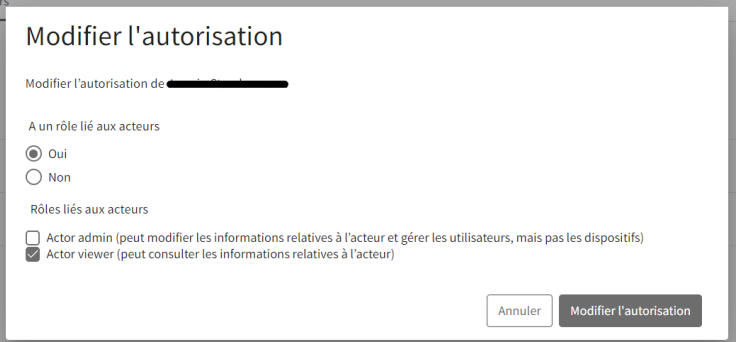

5. Un message de confirmation doit s'afficher si le changement de rôle a bien été effectué.

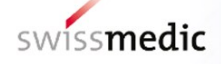

#### <span id="page-16-0"></span>**3.2.3 Modification des données relatives à un acteur**

Si vous devez modifier les données enregistrées concernant un acteur, vous pouvez le faire à partir de la vue d'ensemble des acteurs enregistrés.

1. Cliquez sur l'icône représentant un stylo figurant à droite de l'acteur dont les données doivent être mises à jour.

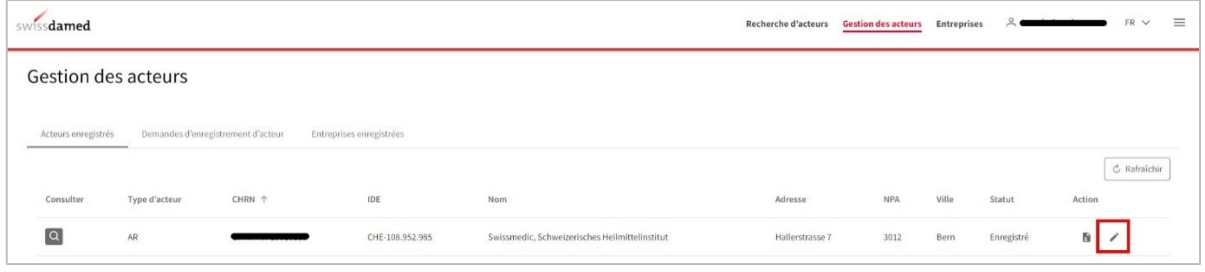

2. Modifiez les informations à mettre à jour. Confirmez que les données que vous avez saisies sont correctes, puis cliquez sur le bouton « Confirmer » pour soumettre les changements effectués.

Attention : vous ne pouvez pas modifier les informations relatives à votre entreprise directement dans swissdamed. Assurez-vous que les données sont correctes dans l'Index central des raisons de commerce (Zefix). Les données relatives à l'entreprise seront mises à jour automatiquement dans swissdamed.

Si votre entreprise n'est pas enregistrée dans Zefix ou si vous avez indiqué que vous ne souhaitez pas de synchronisation automatique entre Zefix et swissdamed, votre entreprise a été enregistrée à la main par un utilisateur de Swissmedic. Dans ce cas, vous devez contacter notre support pour mettre à jour les données de votre entreprise.

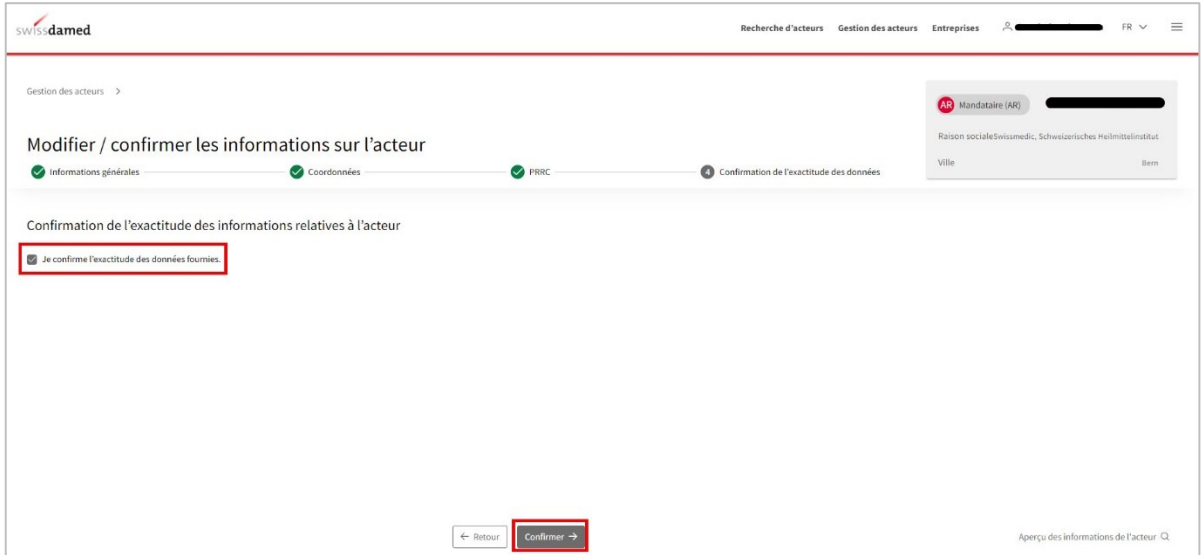

3. Un message de confirmation doit s'afficher si la mise à jour des informations a bien été effectuée.

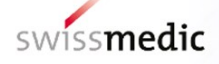

#### <span id="page-17-0"></span>**3.3 Enregistrement d'un mandat**

Pour enregistrer un mandat dans swissdamed, vous devez d'abord disposer d'un mandataire enregistré en tant qu'acteur pour votre entreprise. Si tel est déjà le cas, vous pouvez enregistrer un nouveau mandat en suivant les étapes ci-après :

1. Rendez-vous dans l'onglet « Gestion des acteurs » pour accéder à la vue d'ensemble des acteurs enregistrés. Cliquez sur l'icône « Accéder aux mandats » correspondant au mandataire pour lequel vous voulez ajouter un mandat.

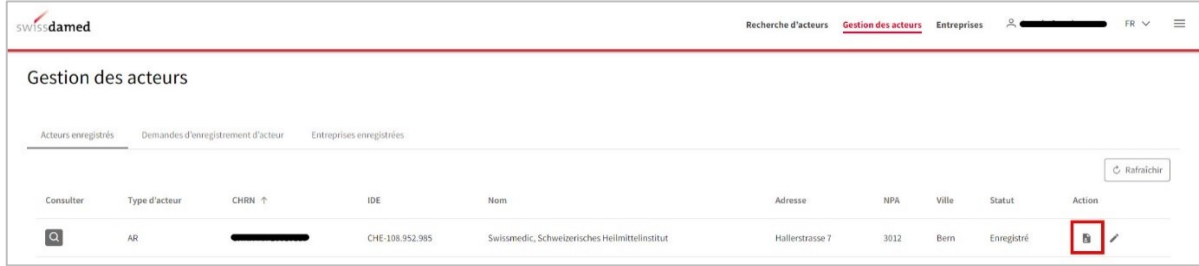

2. Dans les informations sur l'acteur, cliquez sur le bouton « Enregistrer un nouveau mandat ».

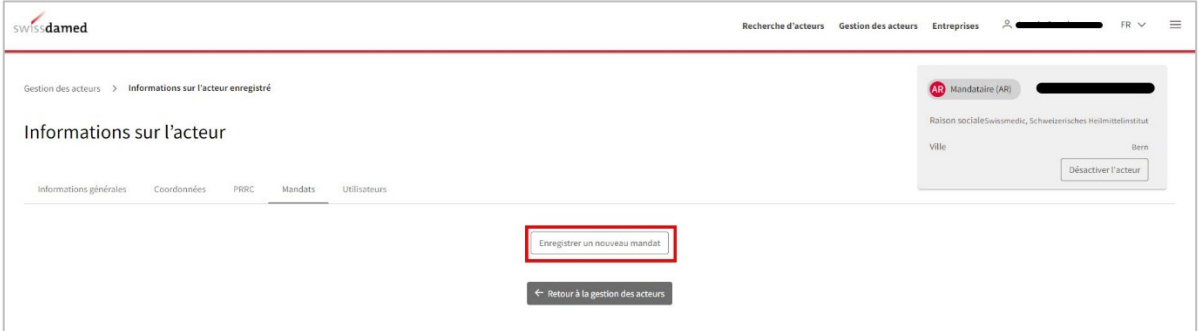

3. Remplissez le formulaire, confirmez que les données saisies sont correctes et enregistrez le mandat en cliquant sur le bouton « Confirmer et suivant » à la fin du formulaire.

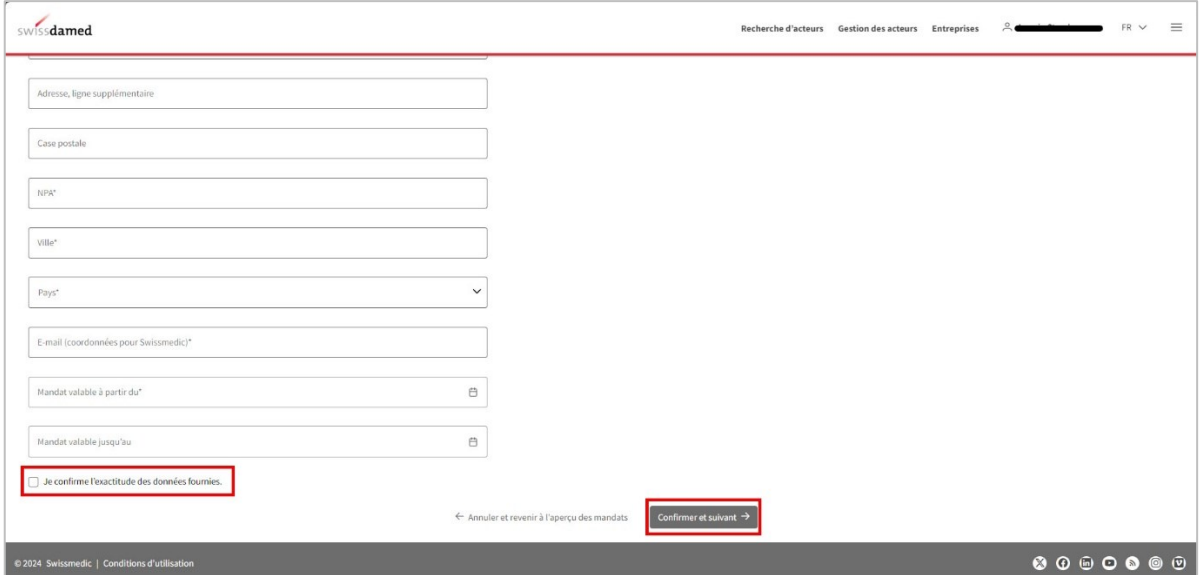

4. Un message de confirmation doit s'afficher si l'enregistrement a bien été effectué.

#### <span id="page-18-0"></span>**3.3.1 Gestion des utilisateurs liés aux mandats**

Une fois le mandat enregistré et visible dans la vue d'ensemble des mandats, vous pouvez gérer l'utilisateur au niveau du mandat. Pour ce faire, veuillez suivre la procédure ci-après :

1. Cliquez sur l'icône de la loupe figurant à côté du mandat en question pour ouvrir la fenêtre « Informations sur le mandat ».

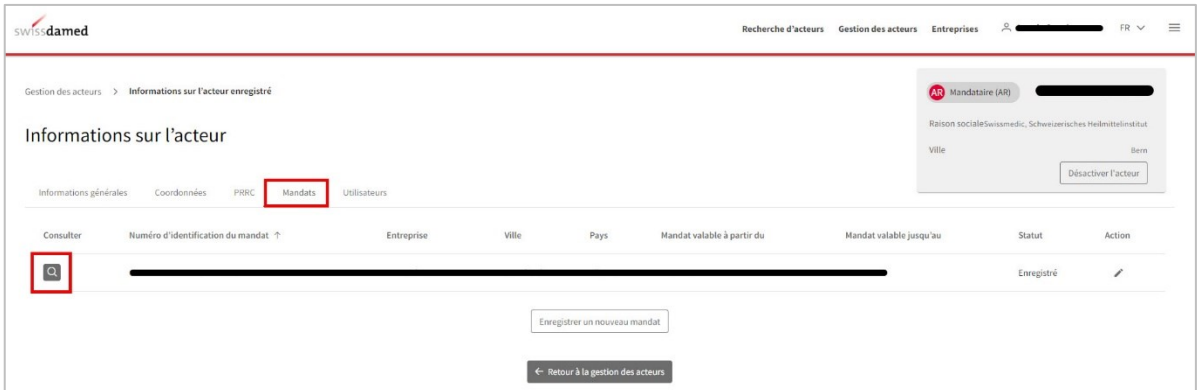

2. Dans cette fenêtre, allez sous l'onglet « Utilisateurs ». Les utilisateurs de votre entreprise qui ont un rôle au niveau des acteurs (actor admin ou actor viewer) apparaissent automatiquement ici.

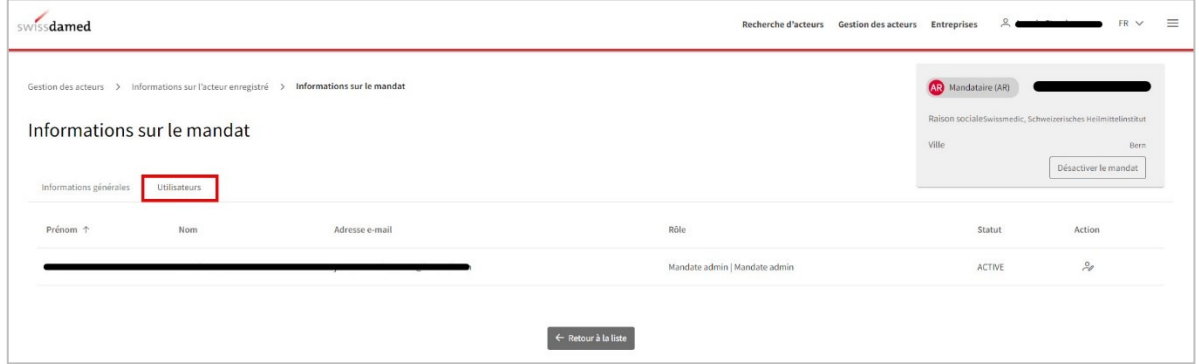

3. En tant que mandate admin, vous pouvez gérer les utilisateurs associés à un mandat en cliquant sur l'icône représentant une personne à droite de l'utilisateur dont vous souhaitez modifier le rôle.

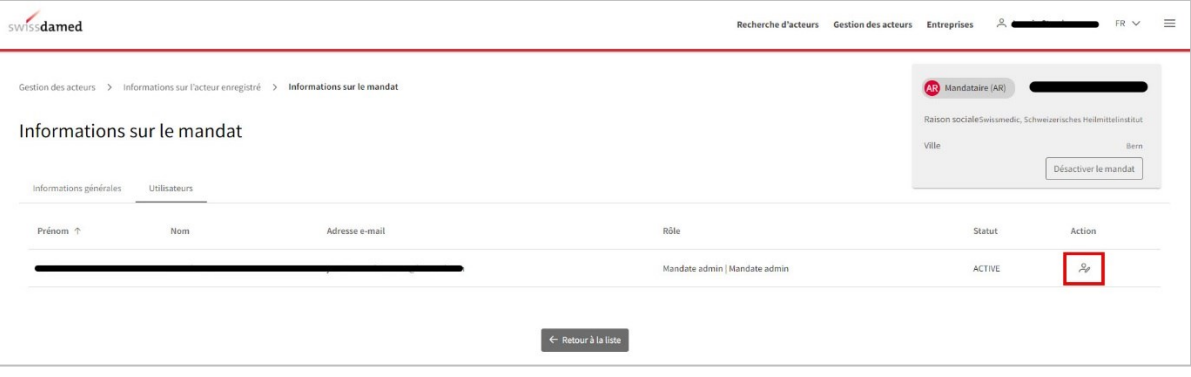

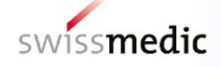

4. Ajoutez une autorisation en indiquant si vous souhaitez ou non que l'utilisateur sélectionné ait un rôle lié au mandat et si oui, en indiquant le rôle en question (UDI editor, p. ex.). Cliquez sur le bouton « Modifier l'autorisation » pour valider votre choix.

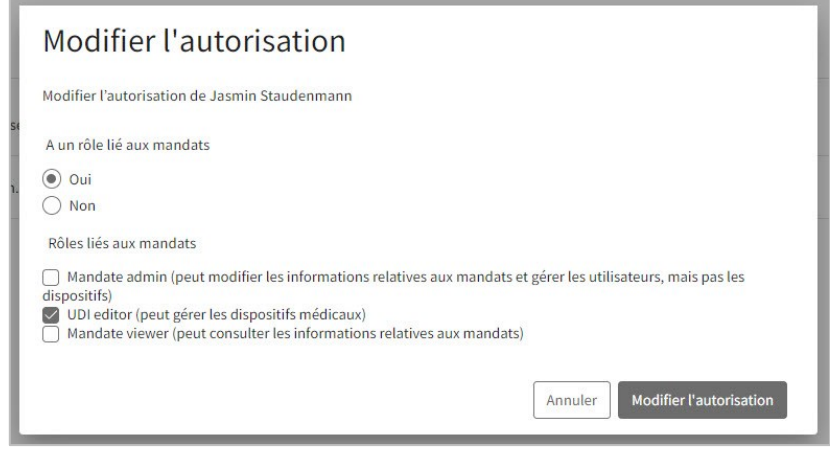

5. Un message de confirmation doit s'afficher si le changement de rôle a bien été effectué.

#### <span id="page-19-0"></span>**3.3.2 Ajout d'un utilisateur au mandat**

Si vous souhaitez ajouter un utilisateur lié au mandat, vous devez d'abord l'ajouter en tant qu'utilisateur de l'acteur au niveau de l'acteur.

Une fois que votre mandat est visible sous l'onglet Mandats de votre acteur mandataire, il est possible d'ajouter d'autres utilisateurs au mandat. Pour pouvoir ajouter un utilisateur à un mandat, l'utilisateur que vous souhaitez ajouter doit d'abord être enregistré au niveau de l'entreprise. Pour ce faire, veuillez suivre la procédure décrite au chapitre [0](#page-9-0) du présent guide d'utilisation.

Dès que l'utilisateur souhaité est enregistré dans l'entreprise, il apparaît automatiquement dans la liste des utilisateurs des acteurs de cette entreprise ainsi que sous les mandats correspondants. Le tableau suivant présente les rôles qui sont automatiquement attribués aux utilisateurs d'une entreprise au niveau des mandats.

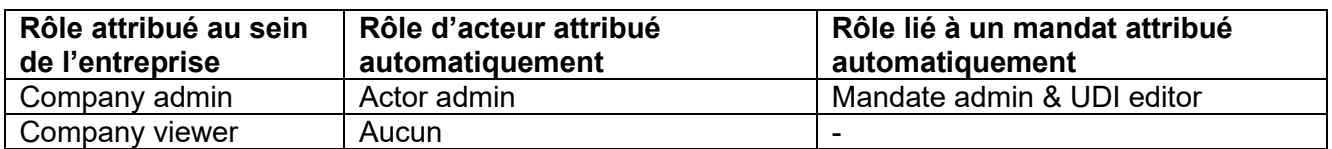

Lorsque le rôle de « Company viewer » a été attribué à un utilisateur, le rôle d'acteur, qui est alors « Aucun », doit être modifié manuellement au profit de n'importe quel autre autorisation d'acteur afin que l'utilisateur apparaisse parmi les utilisateurs liés au mandat.

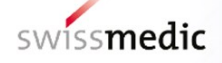

#### <span id="page-20-0"></span>**3.3.3 Modification des données relatives à un mandat**

Si vous devez modifier les données enregistrées concernant un mandat, ouvrez l'onglet « Mandats » dans la fenêtre Informations sur l'acteur du mandataire en question.

1. Cliquez sur l'icône représentant un stylo figurant à droite du mandat que vous souhaitez mettre à jour.

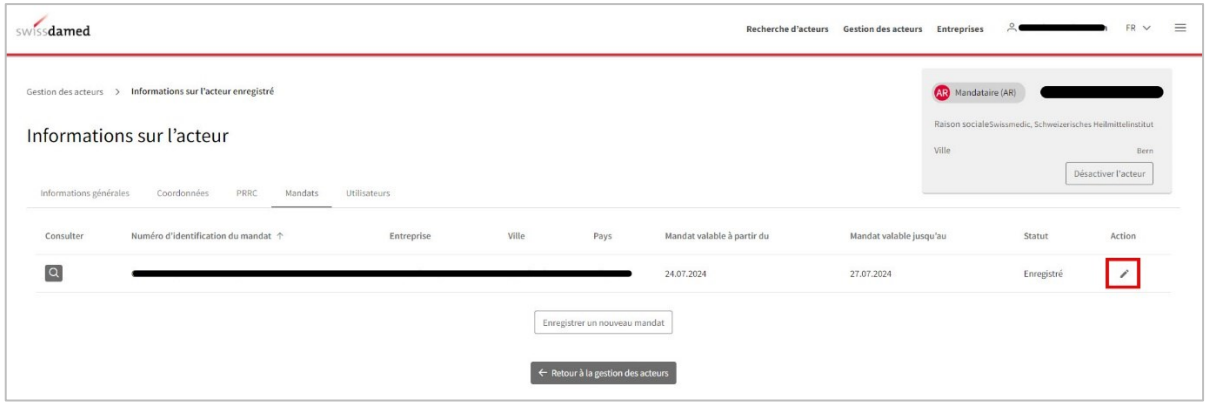

2. Modifiez les informations à mettre à jour. Confirmez que les données que vous avez saisies sont correctes, puis cliquez sur le bouton « Confirmer et suivant » pour enregistrer les modifications effectuées.

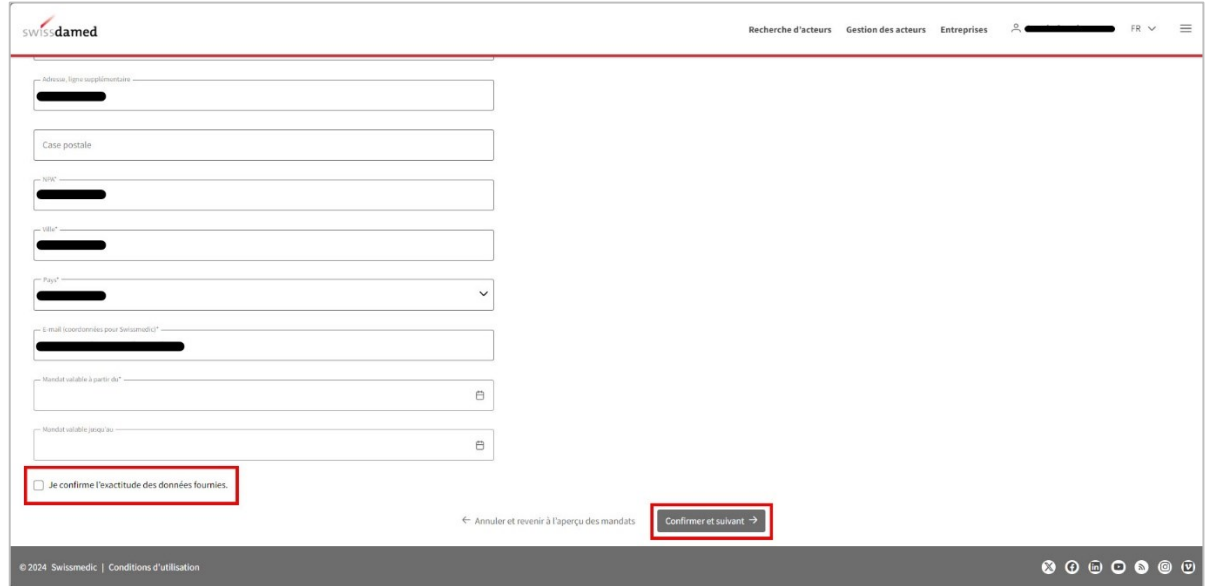

3. Un message de confirmation doit s'afficher si la mise à jour a bien été effectuée.

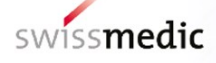

#### <span id="page-21-0"></span>**3.4 Validation des informations sur l'acteur**

Selon l'art. 31, par. 5 RDM et l'art. 28, par. 5 RDIV, les opérateurs économiques doivent confirmer périodiquement l'exactitude des données enregistrées.

Douze mois après la création d'un nouvel acteur, puis tous les deux ans, l'application swissdamed enverra un e-mail à l'adresse e-mail de contact et à l'utilisateur ou aux utilisateurs ayant le rôle d'actor admin pour demander la confirmation des données qui sont enregistrées à propos de l'acteur dans swissdamed. L'acteur dont les données doivent être confirmées sera signalé (en orange) dans la liste des acteurs.

1. Pour confirmer ou mettre à jour les données de l'acteur en question, cliquez sur l'icône représentant un stylo figurant à droite de l'acteur.

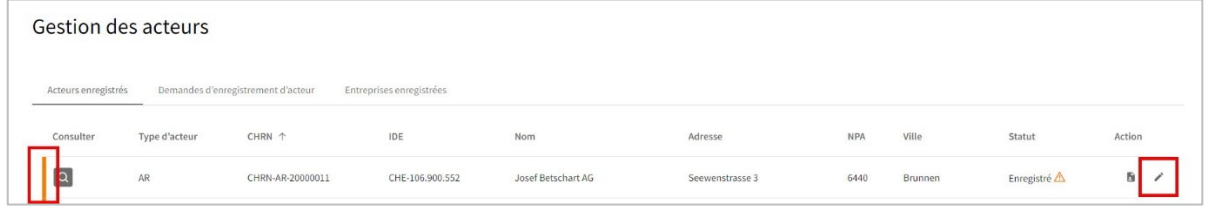

2. Vérifiez ensuite les données et modifiez celles qui doivent être mises à jour. Confirmez que les données que vous avez saisies sont correctes, puis cliquez sur le bouton « Confirmer » pour soumettre la validation / les modifications.

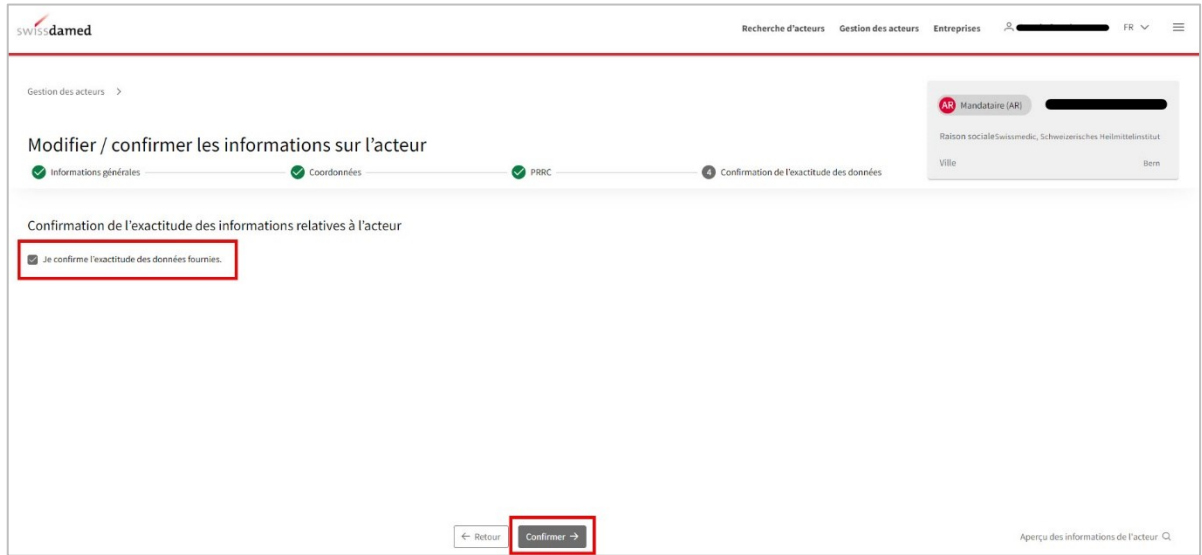

3. Un message de confirmation doit s'afficher si la validation a bien été effectuée.

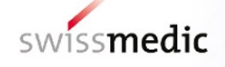

#### <span id="page-22-0"></span>**3.5 Désactivation d'un acteur**

Si vous devez désactiver un acteur, vous pouvez le faire en suivant la procédure ci-après :

1. Dans la liste de vos acteurs enregistrés, ouvrez l'onglet « Gestion des acteurs », puis cliquez sur l'icône de la loupe à gauche de l'acteur que vous voulez désactiver.

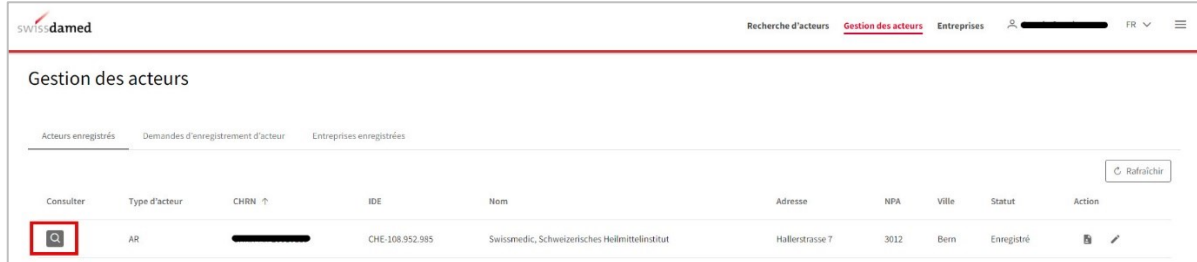

2. Dans les informations sur l'acteur, cliquez sur le bouton « Désactiver l'acteur » dans l'encadré gris figurant dans le coin supérieur droit.

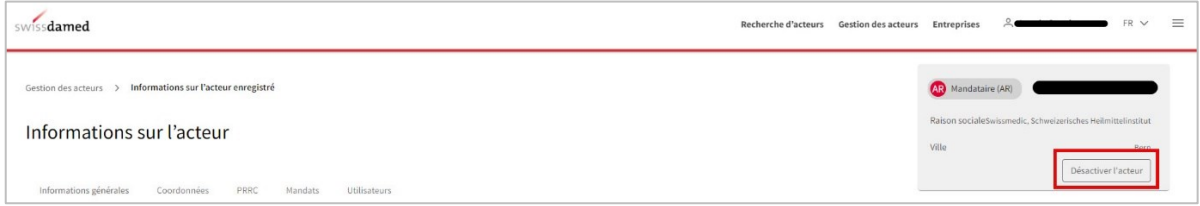

3. Une fenêtre de confirmation dans laquelle il est demandé d'indiquer la raison de la désactivation de l'acteur et de confirmer que cette action est bien souhaitée s'affiche alors. Veuillez noter qu'une fois désactivé, cet acteur NE PEUT PAS ÊTRE RÉACTIVÉ !

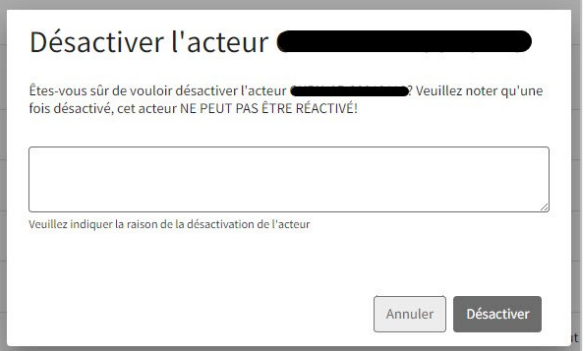

4. Un message de confirmation doit s'afficher si la désactivation a bien été effectuée.

5. Les acteurs qui ont été désactivés apparaissent en gris dans la liste des acteurs enregistrés et un encadré d'information est ajouté dans les informations sur l'acteur.

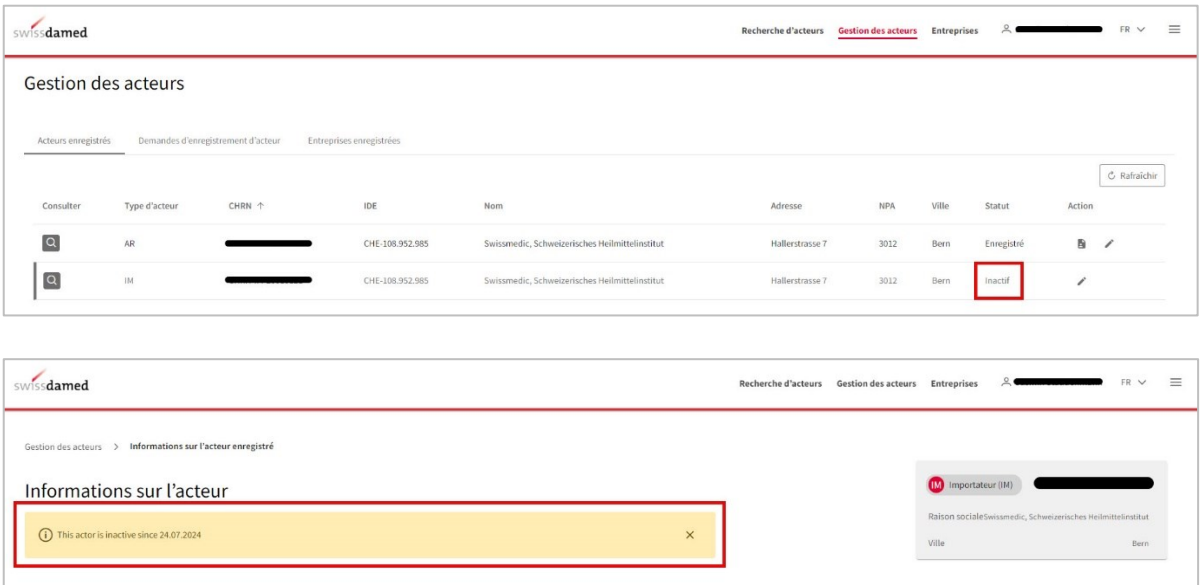

#### <span id="page-23-0"></span>**3.6 Recherche d'un acteur**

- 1. L'onglet « Recherche d'acteurs » offre la possibilité de rechercher un acteur en fonction
	- 1. du nom de l'entreprise (deux caractères min.)
	- 2. du CHRN (16 caractères max.) → Exemple : CHRN-MF-01234567
	- 3. de l'IDE (15 caractères max.)
	- 4. du type d'acteur
	- 5. de la ville
	- 6. du pays
	- 7. du statut de l'acteur

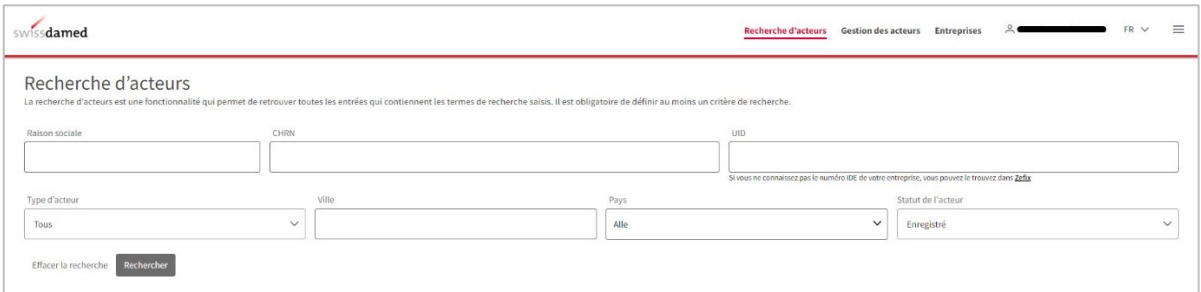

2. Pour supprimer les filtres, cliquez sur le bouton « Effacer la recherche » figurant sous les champs de recherche, à gauche.

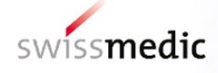

### **Suivi des modifications**

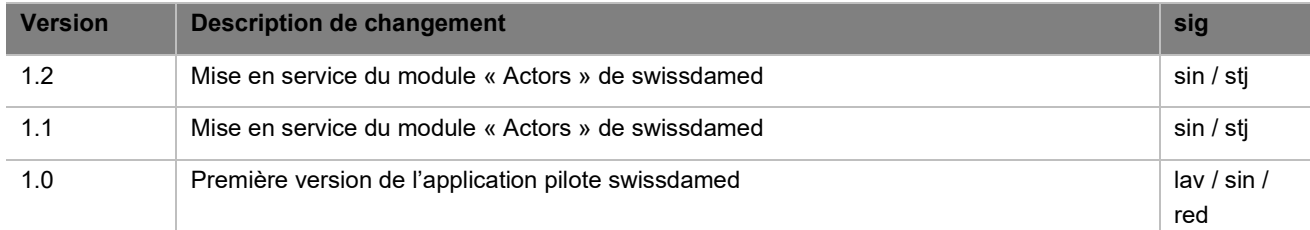

-1

1111111